ਪ੍ਰੈਕਟੀਕਲ ਰਿਕਾਰਡ ਫਾਈਲ ਕੰਪਿਊਟਰ ਸਾਇੰਸ  $(10$ ਵੀਂ ਸ਼੍ਰੇਣੀ) ਪੰਜਾਬ ਸਕੂਲ ਸਿੱਖਿਆ ਬੋਰਡ ਵਿਦਿ. ਦਾ ਨਾਂ:

ਸਰਕਾਰੀ (ਕੰਨਿਆ) ਸੀਨੀਅਰ ਸੈਕੰਡਰੀ ਸਕੂਲ ਸੁਨਾਮ (ਸੰਗਰੂਰ)

ਤਿਆਰ ਕਰਤਾ: ਵਿਕਾਸ ਕਾਂਸਲ-9501010979 (ਕੰਪਿਊਟਰ ਫੈਕਲਟੀ – ਸ.ਸ.ਸ.ਸ. (ਕੰ), ਸੁਨਾਮ)

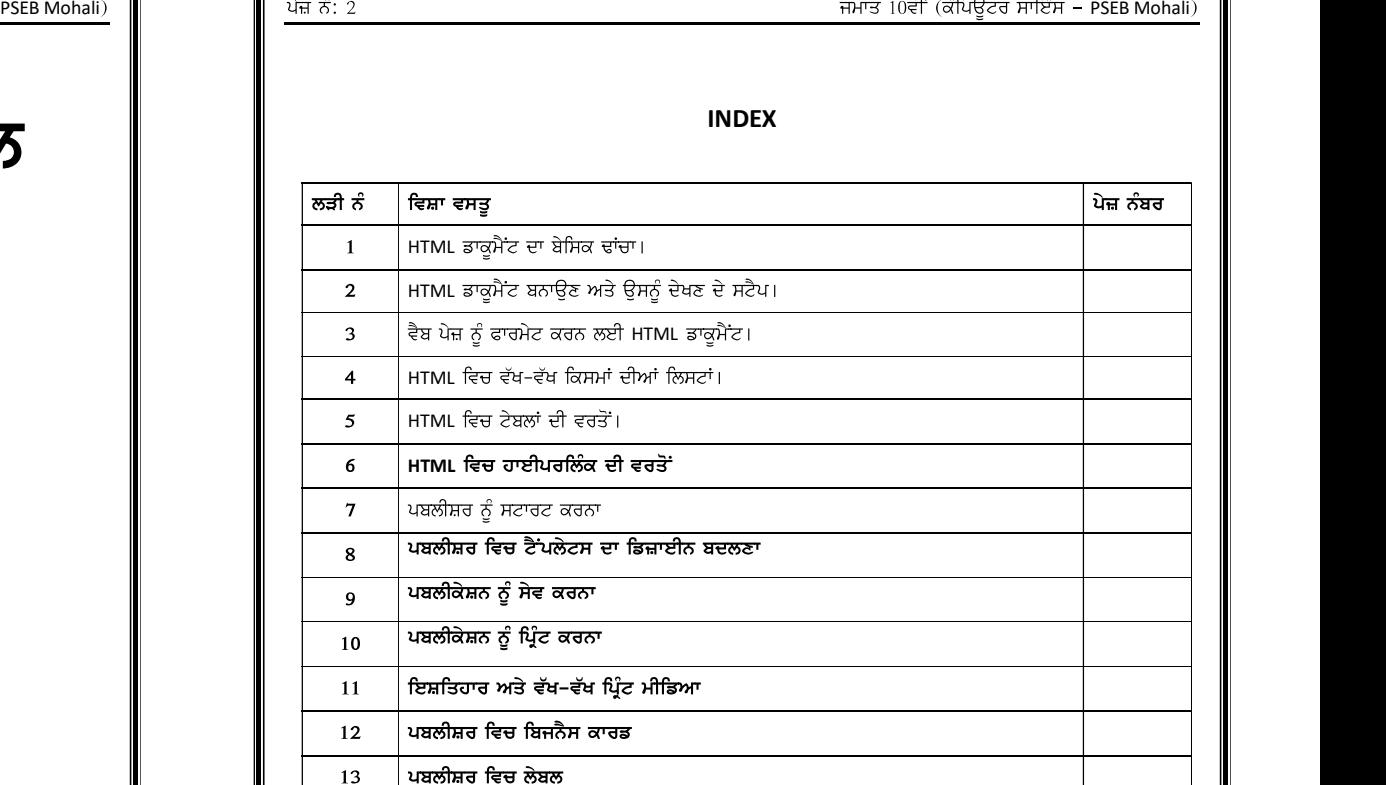

ਪਬਲੀਸ਼ਰ ਵਿਚ ਲੇਬਲ ਪਬਲੀਸ਼ਰ ਵਿਚ ਲੈਟਰਹੈਡ 14

|<br>| ਪਬਲੀਸ਼ਰ ਵਿਚ ਕੈਲੇਡੰਰ  $15$ 

ਤਿਆਰ ਕਰਤਾ: ਵਿਕਾਸ ਕਾਂਸਲ-9501010979 (ਕੰਪਿਊਟਰ ਫੈਕਲਟੀ – ਸ.ਸ.ਸ.ਸ. (ਕੰ), ਸੁਨਾਮ)

ਪੇਜ਼ ਨੰ: 1

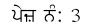

# HTML ਡਾਕੁਮੈਂਟ ਦਾ ਬੇਸਿਕ ਢਾਂਚਾ

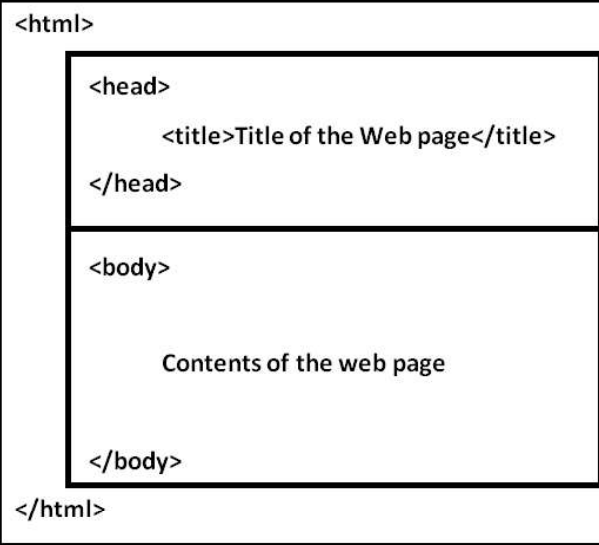

ਤਿਆਰ ਕਰਤਾ: ਵਿਕਾਸ ਕਾਂਸਲ-9501010979 (ਕੰਪਿਊਟਰ ਫੈਕਲਟੀ – ਸ.ਸ.ਸ.ਸ. (ਕੰ), ਸਨਾਮ)

### ਪ੍ਰ:1 HTML ਡਾਕੁਮੈਂਟ ਦੇ ਬੇਸਿਕ ਢਾਂਚੇ ਦਾ ਵਰਨਣ ਕਰੋ।

ਉੱਤਰ: HTML ਦਾ ਪੂਰਾ ਨਾਂ ਹਾਈਪਰ ਟੈਕਸਟ ਮਾਰਕਅਪ ਲੈਂਗੁਏਜ਼ ਹੈ। ਇਹ ਇਕ ਸਾਧਾਰਨ ਭਾਸ਼ਾ ਹੈ। ਇਹ ਟੈਕਸਟ ਬੇਸ ਹੁੰਦੀ ਹੈ। ਇਸਦੀ ਵਰਤੋਂ ਵੈਬ ਪੇਜ਼ ਤਿਆਰ ਕਰਨ ਲਈ ਕੀਤੀ ਜਾਂਦੀ ਹੈ। ਵੈਬ ਪੇਜ਼ ਵਿਚ ਵਰਤੀਆਂ ਜਾਣ ਵਾਲੀਆਂ HTML ਦੀਆਂ ਕਮਾਂਡਜ਼ ਨੂੰ ਟੈਗਜ਼ ਕਿਹਾ ਜਾਂਦਾ ਹੈ। ਟੈਗ ਨੂੰ ਐਂਗਲ ਬ੍ਰੈਕਟਾਂ (<>) ਨਾਲ ਦਰਸ਼ਾਇਆ ਜਾਂਦਾ ਹੈ। HTML ਡਾਕੂਮੈਂਟ <html> ਟੈਗ ਨਾਲ ਸ਼ੁਰੂ ਅਤੇ </html> ਟੈਗ ਨਾਲ ਬੰਦ ਕੀਤਾ ਜਾਂਦਾ ਹੈ। ਇਸ ਡਾਕਮੈਂਟ ਦੇ ਬੇਸਿਕ ਢਾਂਚੇ ਵਿਚ ਦੋ ਮੁੱਖ ਭਾਗ ਹੁੰਦੇ ਹਨ, ਜੋ ਕਿ ਹੇਠ ਲਿਖੇ ਅਨੁਸਾਰ ਹਨ:

- 1. Head ਭਾਗ
- 2. Body ਭਾਗ

### Head ਭਾਗ:

<Head> ਟੈਗ ਇਕ ਕੰਟੇਨਰ ਟੈਗ ਹੈ। ਇਹ <Head> ਟੈਗ ਨਾਲ ਸ਼ੁਰੂ ਹੁੰਦਾ ਹੈ ਅਤੇ </Head> ਟੈਗ ਨਾਲ ਬੰਦ ਹੁੰਦਾ ਹੈ। ਇਸ ਟੈਗ ਵਿਚ ਵੈਬ ਪੇਜ਼ ਸੰਬੰਧੀ ਹੈਡਰ ਸੂਚਨਾ ਹੁੰਦੀ ਹੈ। <Head> ਟੈਗ ਵਿਚ <Title> ਟੈਗ ਲਿਖਿਆ ਜਾਂਦਾ ਹੈ। <Title> ਟੈਗ ਵੈਬ ਪੇਜ਼ ਦਾ ਸਿਰਲੇਖ ਪਰਿਭਾਸ਼ਿਤ ਕਰਨ ਲਈ ਵਰਤਿਆ ਜਾਂਦਾ ਹੈ। ਉਦਾਹਰਣ ਲਈ:

<Head>

<Title> Welcome </Title>

</Head>

### Bodv ਭਾਗ:

<Body> ਟੈਗ ਦੀ ਵਰਤੋਂ ਡਾਕੁਮੈਂਟ ਦੀ ਬਾਡੀ ਦਿਖਾਉਣ ਲਈ ਕੀਤੀ ਜਾਂਦੀ ਹੈ। ਵੈਬ ਪੇਜ਼ ਦੀ ਸਾਰੀ ਸਮੱਗਰੀ ਇਸ ਟੈਗ ਵਿਚਕਾਰ ਹੀ ਲਿਖੀ ਜਾਂਦੀ ਹੈ।ਇਸ ਟੈਗ ਇਕ ਕੰਟੇਨਰ ਟੈਗ ਹੈ। ਇਹ <Body> ਟੈਗ ਨਾਲ ਸ਼ੁਰੂ ਹੁੰਦਾ ਹੈ ਅਤੇ </Body> ਟੈਗ ਨਾਲ ਬੰਦ ਹੁੰਦਾ ਹੈ।ਉਦਾਹਰਣ ਲਈ:

<Body> Welcome to my web page </Body>

ਇਹ ਦੋਵੇ Head ਅਤੇ Body ਭਾਗਾਂ ਨੂੰ <html> ਅਤੇ </html> ਟੈਗ ਵਿਚਕਾਰ ਰੱਖਿਆ ਜਾਂਦਾ ਹੈ।

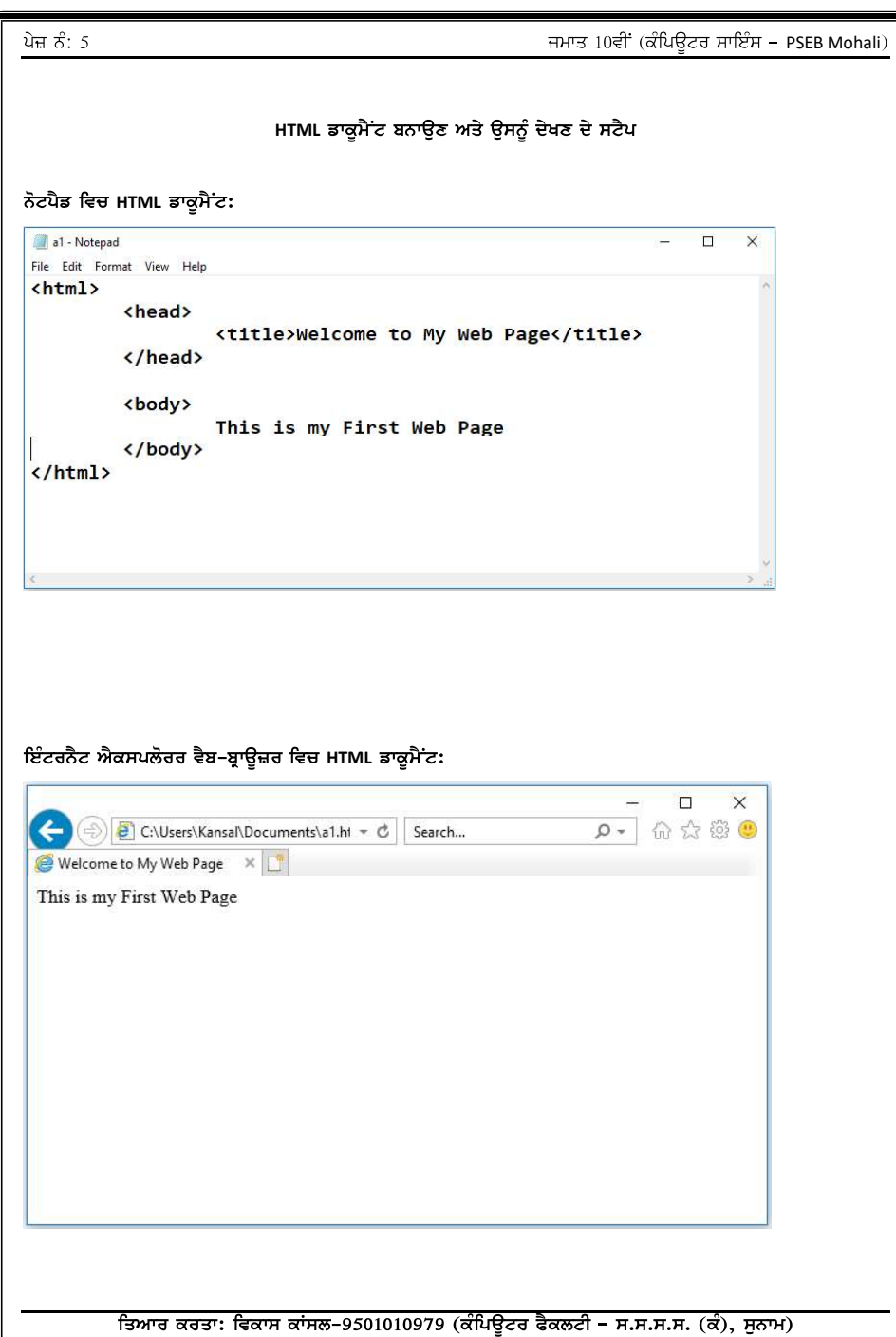

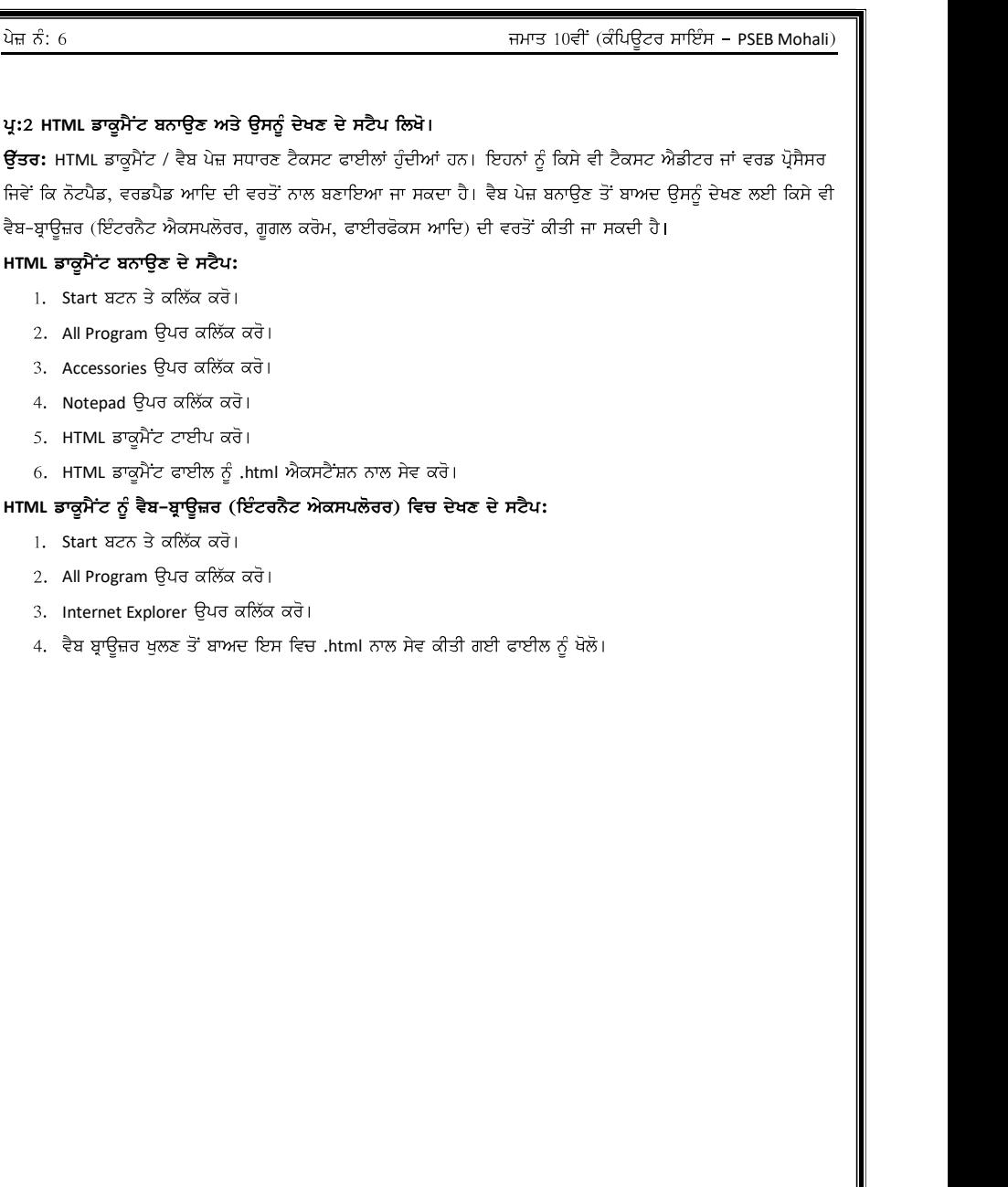

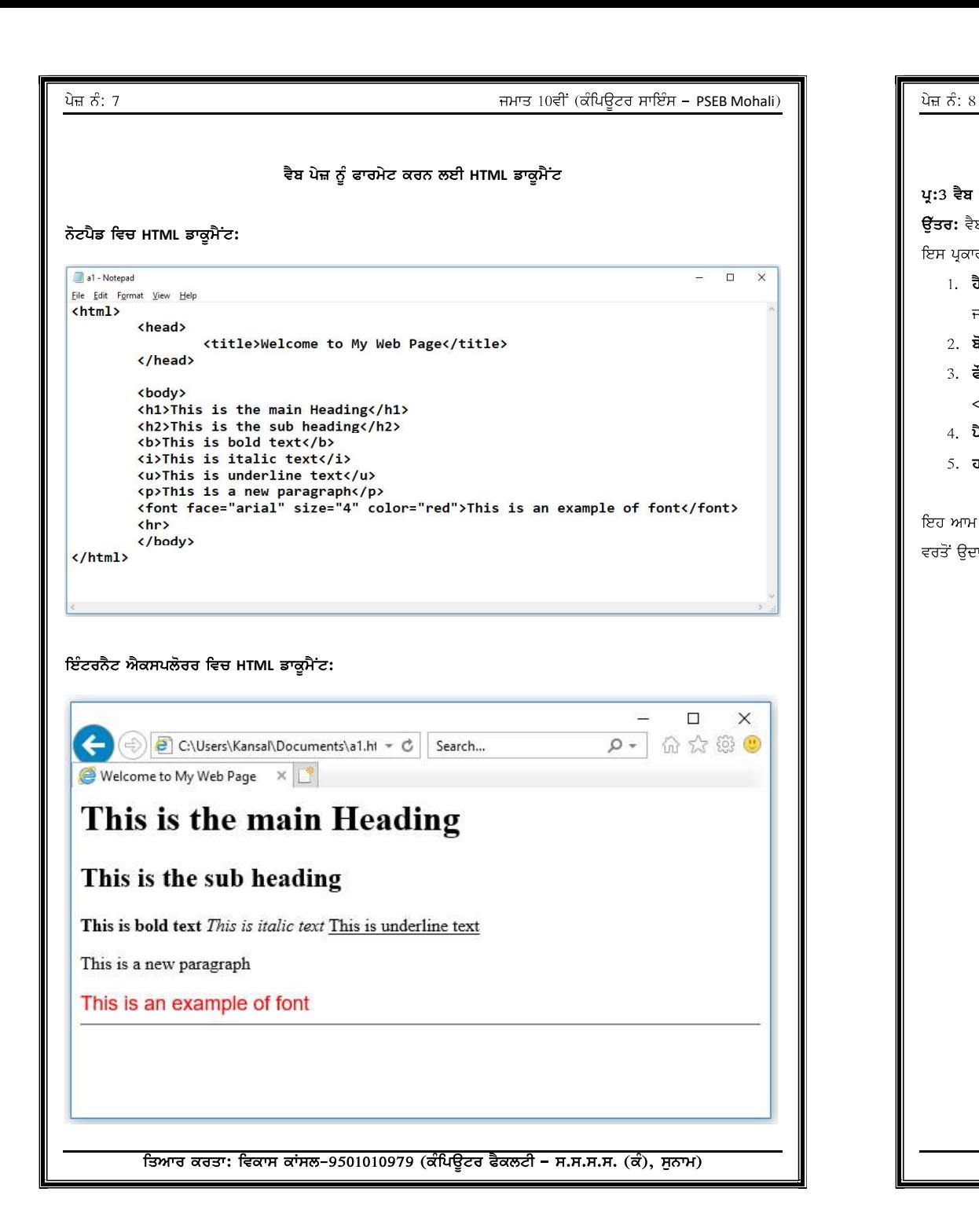

### ਪ੍ਰ:3 ਵੈਬ ਪੇਜ਼ ਨੂੰ ਫਾਰਮੇਟ ਕਰਨ ਲਈ ਇਕ HTML ਡਾਕੁਮੈਂਟ ਤਿਆਰ ਕਰੋ।

**ਉੱਤਰ:** ਵੈਬ ਪੇਜ਼ ਨੂੰ ਫਾਰਮੇਟ ਕਰਨ ਲਈ ਵੱਖ-ਵੱਖ HTML ਟੈਗਜ਼ ਦੀ ਵਰਤੋਂ ਕੀਤੀ ਜਾਂਦੀ ਹੈ। ਕੱਝ ਆਮ ਵਰਤੇ ਜਾਣ ਵਾਲੇ ਫਾਰਮੇਟ ਟੈਗਜ਼ ਇਸ ਪਕਾਰ ਹਨ:

- 1. **ਹੈਡਿੰਗ ਟੈਗਜ਼:** ਵੈਬ ਪੇਜ਼ ਵਿਚ ਹੈਡਿੰਗਜ਼ ਨੂੰ ਫਾਰਮੇਟ ਕਰਨ ਲਈ 6 ਕਿਸਮਾਂ ਦੇ ਹੈਡਿੰਗ ਟੈਗਜ਼ (<H1> ਤੋਂ <H6>) ਦੀ ਵਰਤੋਂ ਕੀਤੀ ਜਾਂਦੀ ਹੈ। <h1> ਟੈਗ ਹੈਡਿੰਗ ਦਾ ਸਭ ਤੋਂ ਵੱਡਾ ਸਾਈਜ਼ ਹੰਦਾ ਹੈ ਜਦੋਂ ਕਿ <H6> ਸਭ ਤੋਂ ਛੋਟਾ।
- 2. **ਬੋਲਡ, ਇਟੈਲਿਕ ਅਤੇ ਅੰਡਰਲਾਈਨ ਟੈਗਜ਼:** ਇਹਨਾਂ ਕੰਮਾਂ ਲਈ <B>,<l> ਅਤੇ <U> ਟੈਗਜ਼ ਦੀ ਵਰਤੋਂ ਕੀਤੀ ਜਾਂਦੀ ਹੈ।
- 3. **ਫੋਂਟ ਟੈਗ:** ਫੋਂਟ ਦਾ ਸਾਈਜ਼, ਕਲਰ ਅਤੇ ਸ਼ੇਪ ਬਦਲਣ ਲਈ ਫੋਂਟ ਟੈਗ ਅਤੇ ਇਸਦੇ ਐਟਰੀਬਿਊਟਸ ਦੀ ਵਰਤੋਂ ਕੀਤੀ ਜਾਂਦੀ ਹੈ। <Font> ਟੈਗ ਵਿਚ face, color ਅਤੇ size ਨਾਂ ਦੇ ਐਟਰੀਬਿਊਟਸ ਦੀ ਮਦਦ ਨਾਲ ਵੈਬ ਪੇਜ਼ ਵਿਚ ਫੌਂਟ ਬਦਲੇ ਜਾ ਸਕਦੇ ਹਨ।
- 4. **ਪੈਰਾਗਾਫ ਟੈਗ:** ਵੈਬ ਪੇਜ਼ ਵਿਚ ਪੈਰਾਗਾਫ ਬਨਾਉਣ ਲਈ <p> ਟੈਗ ਦੀ ਵਰਤੋਂ ਕੀਤੀ ਜਾਂਦੀ ਹੈ।
- 5. ਹਾਰੀਜੋਂਟਲ ਲਾਈਨ ਟੈਗ: ਵੈਬ ਪੇਜ਼ ਵਿਚ ਹਾਰੀਜੋਂਟਲ ਲਾਈਨ ਲਗਾਉਣ ਲਈ <HR> ਟੈਗ ਦੀ ਵਰਤੋਂ ਕੀਤੀ ਜਾਂਦੀ ਹੈ।

ਇਹ ਆਮ ਵਰਤੇ ਜਾਣ ਵਾਲੇ ਫਾਰਮੇਟਿੰਗ ਟੈਗਜ਼ ਹਨ ਜਿਨਾਂ ਦੀ ਵਰਤੋਂ ਨਾਲ ਵੈਬ ਪੇਜ਼ ਨੂੰ ਫਾਰਮੇਟ ਕੀਤਾ ਜਾ ਸਕਦਾ ਹੈ। ਇਹਨਾਂ ਟੈਗਜ਼ ਦੀ ਵਰਤੋਂ ਉਦਾਹਰਣ ਪ੍ਰੋਗਰਾਮ ਵਿਚ ਦਿਖਾਈ ਗਈ ਹੈ।

```
ਪੇਜ਼ ਨੰ: 9
```
### ਜਮਾਤ  $10$ ਵੀਂ (ਕੰਪਿਊਟਰ ਸਾਇੰਸ – PSEB Mohali)  $\|\cdot\|$  ਪੇਜ਼ ਨੰ:  $10$

 $\Box$ 

 $\times$ 

HTML ਵਿਚ ਵੱਖ–ਵੱਖ ਕਿਸਮਾਂ ਦੀਆਂ ਲਿਸਟਾਂ

html lists - Notepad  $-22$ File Edit Format View Help  $\hbox{\tt thtm1>}$ <head><title>Types of lists</title></head> <body> <h1>Ordered List</h1> <0L Type="1"> <LI>RED <LI>GREEN <LI>BLUE  $\langle$ /0L> <h1>Unordered List</h1> <UL Type="disc"> <LI>RED <LI>GREEN <LI>BLUE  $\langle$ /UL> <h1>Definition List</h1> <DL> <DT>HTML</DT> <DD>Hyper Text Markup Language</DD> <DT>CSS</DT> <DD>Cascading Style Sheet</DD>  $\langle$ /DL> </body>  $\langle$ /html>

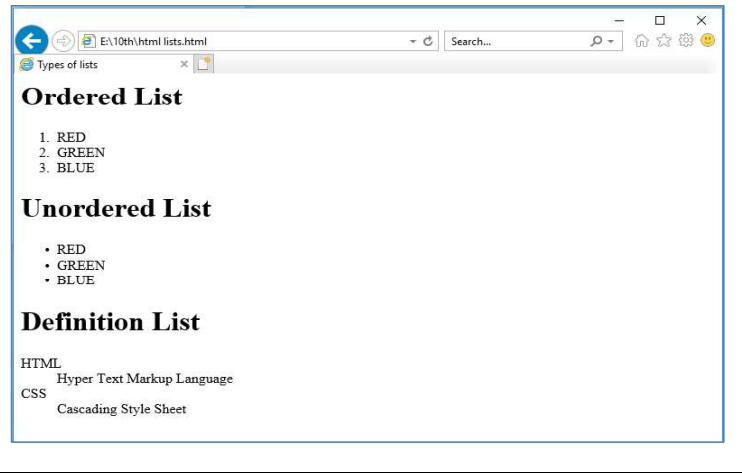

ਤਿਆਰ ਕਰਤਾ: ਵਿਕਾਸ ਕਾਂਸਲ-9501010979 (ਕੰਪਿਊਟਰ ਫੈਕਲਟੀ – ਸ.ਸ.ਸ.ਸ. (ਕੰ), ਸੁਨਾਮ)

ਪ੍ਰ:4 HTML ਵਿਚ ਵੱਖ-ਵੱਖ ਕਿਸਮਾਂ ਦੀਆਂ ਲਿਸਟਾਂ ਨੂੰ ਦਰਸ਼ਾਉਂਦਾ ਹੋਇਆ ਪ੍ਰੋਗਰਾਮ ਤਿਆਰ ਕਰੋ।

ਉੱਤਰ: ਲਿਸਟ/ਸੂਚੀ ਇਕੋ ਵਰਗੀਆਂ ਚੀਜ਼ਾਂ ਦੀ ਸੂਚੀ ਹੁੰਦੀ ਹੈ। HTML ਵਿਚ ਹੇਠਾਂ ਲਿਖਿਆਂ 3 ਪ੍ਰਕਾਰ ਦੀਆਂ ਲਿਸਟਾਂ ਵਰਤੀਆਂ ਜਾਂਦੀਆਂ ਹਨ:

1. ਆਰਡਰਡ ਲਿਸਟ: ਇਹ ਨੰਬਰਡ ਲਿਸਟ ਹੁੰਦੀ ਹੈ। ਇਸ ਲਈ <OL> ਟੈਗ ਦੀ ਵਰਤੋਂ ਕੀਤੀ ਜਾਂਦੀ ਹੈ।

2. ਅਨ-ਆਰਡਰਡ ਲਿਸਟ: ਇਹ ਬੁਲੇਟਡ ਲਿਸਟ ਹੁੰਦੀ ਹੈ। ਇਸ ਲਈ <UL> ਟੈਗ ਦੀ ਵਰਤੋਂ ਕੀਤੀ ਜਾਂਦੀ ਹੈ।

3. **ਡੈਫੀਨੇਸ਼ਨ ਲਿਸਟ**: ਇਹ ਸ਼ਬਦਾਂ ਦੀ ਪਰੀਭਾਸ਼ਾ ਦੀ ਲਿਸਟ ਹੰਦੀ ਹੈ। ਇਸ ਲਈ <DL> ਟੈਗ ਦੀ ਵਰਤੋਂ ਕੀਤੀ ਜਾਂਦੀ ਹੈ।

ਦਿੱਤਾ ਗਿਆ HTML ਪ੍ਰੋਗਰਾਮ ਵੱਖ – ਵੱਖ ਕਿਸਮਾਂ ਦੀਆਂ ਲਿਸਟਾਂ ਦੀ ਵਰਤੋਂ ਨੂੰ ਦਰਸ਼ਾ ਰਿਹਾ ਹੈ।

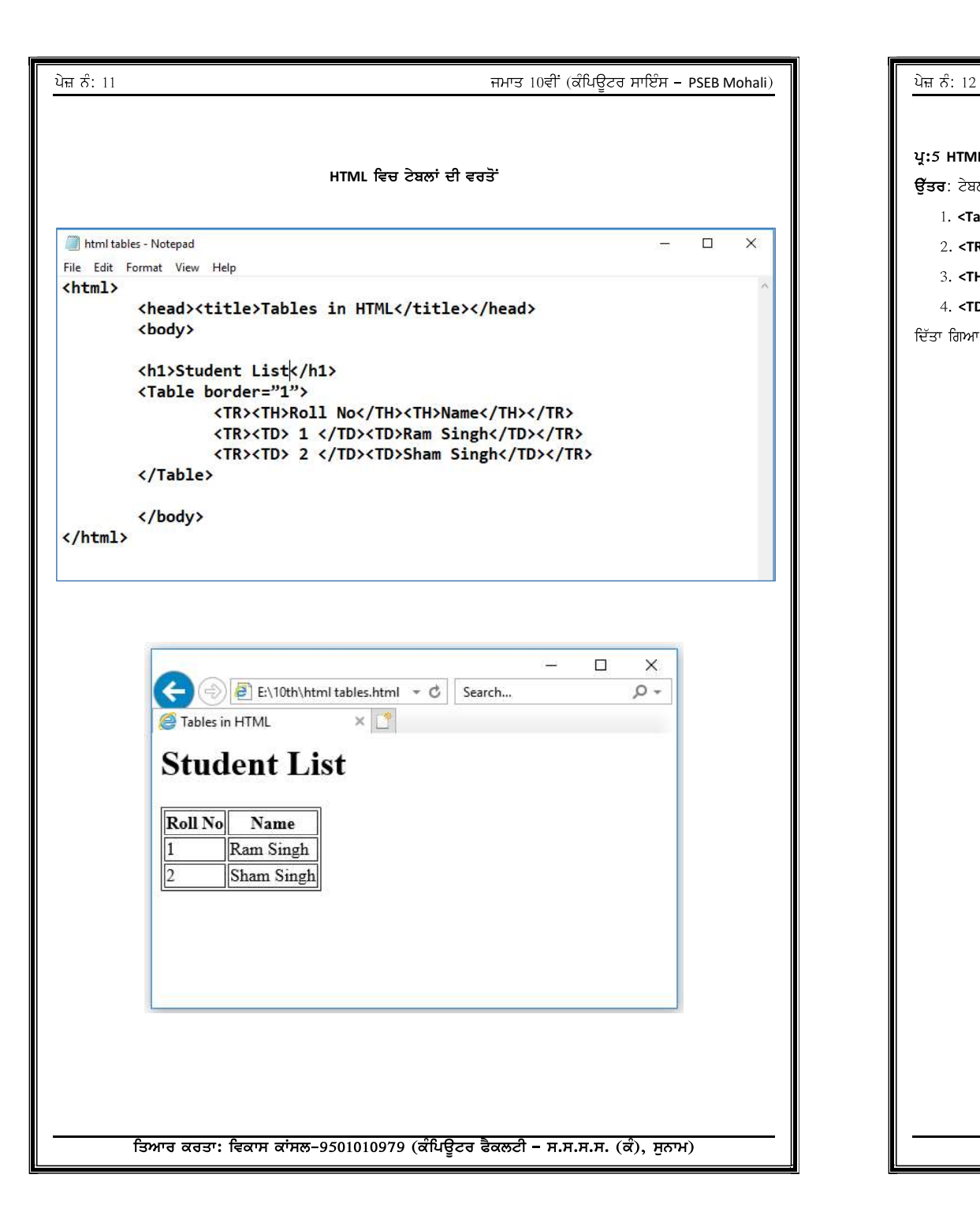

### ਜਮਾਤ 10ਵੀਂ (ਕੰਪਿਊਟਰ ਸਾਇੰਸ – PSEB Mohali)

ਪ੍ਰ:5 HTML ਵਿਚ ਟੇਬਲਾਂ ਦੀ ਵਰਤੋਂ ਨੂੰ ਦਰਸ਼ਾਉਂਦਾ ਹੋਇਆ ਪ੍ਰੋਗਰਾਮ ਤਿਆਰ ਕਰੋ। ਉੱਤਰ: ਟੇਬਲ ਬਨਾਉਣ ਲਈ ਹੇਠ ਲਿਖੇ ਟੈਗ ਵਰਤੇ ਜਾਂਦੇ ਹਨ:

1. <Table> ਟੈਗ: ਇਸ ਟੈਗ ਦੀ ਵਰਤੋਂ ਟੇਬਲ ਨੂੰ ਸ਼ੁਰੂ ਅਤੇ ਬੰਦ ਕਰਨ ਲਈ ਕੀਤੀ ਜਾਂਦੀ ਹੈ।

2. <TR> ਟੈਗ: ਇਸਦਾ ਪੂਰਾ ਨਾਂ ਟੇਬਲ ਰੋਅ ਹੈ। ਇਸ ਦੀ ਵਰਤੋਂ ਟੇਬਲ ਵਿਚ ਰੋਅ ਦਾਖਲ ਕਰਨ ਲਈ ਕੀਤੀ ਜਾਂਦੀ ਹੈ।

3. <TH> ਟੈਗ: ਇਸਦਾ ਪੂਰਾ ਨਾਂ ਟੇਬਲ ਹੈਡਿੰਗ ਹੈ। ਇਸਦੀ ਵਰਤੋਂ ਟੇਬਲ ਵਿਚ ਕਾਲਮ ਦਾ ਨਾਂ ਲਿਖਣ ਲਈ ਕੀਤੀ ਜਾਂਦੀ ਹੈ।

4. <TD> ਟੈਗ: ਇਸਦਾ ਪੂਰਾ ਨਾਂ ਟੇਬਲ ਡਾਟਾ ਹੈ। ਇਸਦੀ ਵਰਤੋਂ ਟੇਬਲ ਦੇ ਸੈਲਾਂ ਵਿਚ ਡਾਟਾ ਲਿਖਣ ਲਈ ਕੀਤੀ ਜਾਂਦੀ ਹੈ। ਦਿੱਤਾ ਗਿਆ HTML ਪ੍ਰੋਗਰਾਮ ਟੇਬਲਾਂ ਦੀ ਵਰਤੋਂ ਨੂੰ ਦਰਸ਼ਾ ਰਿਹਾ ਹੈ।

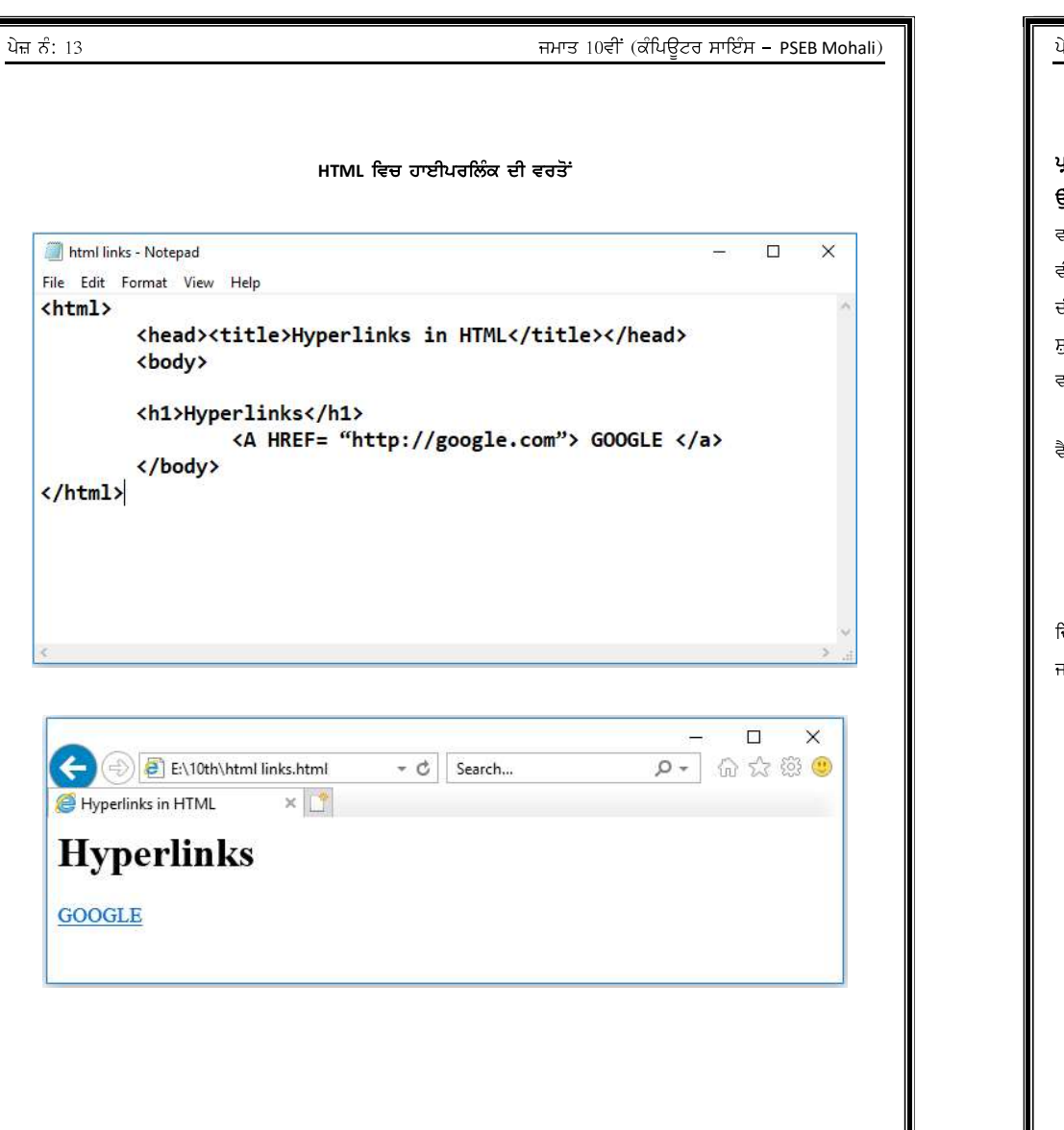

ਤਿਆਰ ਕਰਤਾ: ਵਿਕਾਸ ਕਾਂਸਲ-9501010979 (ਕੰਪਿਊਟਰ ਫੈਕਲਟੀ – ਸ.ਸ.ਸ.ਸ. (ਕੰ), ਸੁਨਾਮ)

## ਪ੍ਰ:6 HTML ਵਿਚ ਦੋ ਵੱਖ-ਵੱਖ ਵੈਬ ਪੇਜਾਂ ਨੂੰ ਕਿਵੇਂ ਜੋੜਿਆ ਜਾਂਦਾ ਹੈ? ਪ੍ਰੋਗਰਾਮ ਸਹਿਤ ਵਰਨਣ ਕਰੋ।

ਉੱਤਰ: ਹਾਈਪਰਲਿੰਕ HTML ਦੀ ਇਕ ਮਹੱਤਵਪੂਰਨ ਵਿਸ਼ੇਸ਼ਤਾ ਹੈ। ਦੋ ਵੱਖ-ਵੱਖ ਵੈਬ ਪੇਜਾਂ ਨੂੰ ਆਪਸ ਵਿਚ ਜੋੜਨ ਲਈ ਹਾਈਪਰਲਿੰਕ ਦੀ ਵਰਤੋਂ ਕੀਤੀ ਜਾਂਦੀ ਹੈ। ਇਹ ਵੈਬਪੇਜ਼ ਵਿਚ ਕਿਸੇ ਟੈਕਸਟ ਜਾਂ ਤਸਵੀਰ ਦਾ ਲਿੰਕ ਦੂਜੇ ਦਸਤਾਵੇਜ਼ ਨਾਲ ਬਣਾਉਂਦਾ ਹੈ।ਹਾਈਪਰਲਿੰਕ ਨੂੰ ਲਿੰਕ ਵੀ ਕਿਹਾ ਜਾਂਦਾ ਹੈ। ਬ੍ਰਾਉਜ਼ਰ ਲਿੰਕ ਨੂੰ ਨੀਲੇ ਰੰਗ ਵਿਚ ਅੰਡਰਲਾਈਨ ਕਰਕੇ ਦਿਖਾਉਂਦਾ ਹੈ। HTML ਵਿਚ ਲਿੰਕ ਬਨਾਉਣ ਲਈ ਐਂਕਰ ਟੈਗ ਦੀ ਵਰਤੋਂ ਕੀਤੀ ਜਾਂਦੀ ਹੈ। ਐਂਕਰ ਟੈਗ ਲਈ <A> ਟੈਗ ਦੀ ਵਰਤੋਂ ਕੀਤੀ ਜਾਂਦੀ ਹੈ। <A> ਟੈਗ ਕੰਟੇਨਰ ਟੈਗ ਹੈ। ਇਸਨੂੰ <A> ਟੈਗ ਨਾਲ ਸ਼ੁਰੂ ਅਤੇ </A> ਟੈਗ ਨਾਲ ਬੰਦ ਕੀਤਾ ਜਾਂਦਾ ਹੈ। ਐਂਕਰ ਟੈਗ ਵਿਚ HREF ਐਟਰੀਬਿਊਟ ਵਰਤਿਆ ਜਾਂਦਾ ਹੈ। ਇਸ ਐਟਰੀਬਿਊਟ ਦੀ ਵਰਤੋਂ ਲਿੰਕ ਕੀਤੇ ਜਾਣ ਵਾਲੇ ਡਾਕੁਮੈਂਟ ਦਾ ਐਡਰੈਸ ਸੈਟ ਕਰਨ ਲਈ ਕੀਤੀ ਜਾਂਦੀ ਹੈ। ਉਦਾਹਰਣ ਲਈ:

### <A HREF= "http://google.com"> GOOGLE </a>

ਵੈਬ ਪੇਜਾਂ ਨਾਲ ਕਈ ਵੱਖ-ਵੱਖ ਤਰੀਕਿਆਂ ਨਾਲ ਲਿੰਕ ਬਣਾਏ ਜਾ ਸਕਦੇ ਹਨ। ਇਹਨਾਂ ਦੀਆਂ ਮੁੱਖ ਕਿਸਮਾਂ ਇਸ ਪ੍ਰਕਾਰ ਹਨ:

- 1. ਅੰਦਰੂਨੀ ਲਿੰਕ
- 2. ਬਾਹਰੀ ਲਿੰਕ
- 3. ਤਸਵੀਰ ਨਾਲ ਲਿੰਕ ਬਨਾਉਣਾ
- 4. ਈ-ਮੇਲ ਨਾਲ ਲਿੰਕ ਕਰਨਾ।

ਦਿੱਤਾ ਗਿਆ ਪ੍ਰੋਗਰਾਮ ਗੂਗਲ ਵੈਬਸਾਈਟ ਨਾਲ ਲਿੰਕ ਨੂੰ ਦਰਸ਼ਾ ਰਿਹਾ ਹੈ। ਜਦੋਂ ਵੈਬ ਪੇਜ਼ ਵਿਚ GOOGLE ਸ਼ਬਦ ਉਪਰ ਕਲਿੱਕ ਕੀਤਾ ਜਾਵੇਗਾ ਤਾਂ ਵੈਬ ਬ੍ਰਾਉਜ਼ਰ ਗੂਗਲ ਵੈਬਸਾਈਟ ਨੂੰ ਓਪਨ ਕਰ ਦੇਵੇਗਾ।

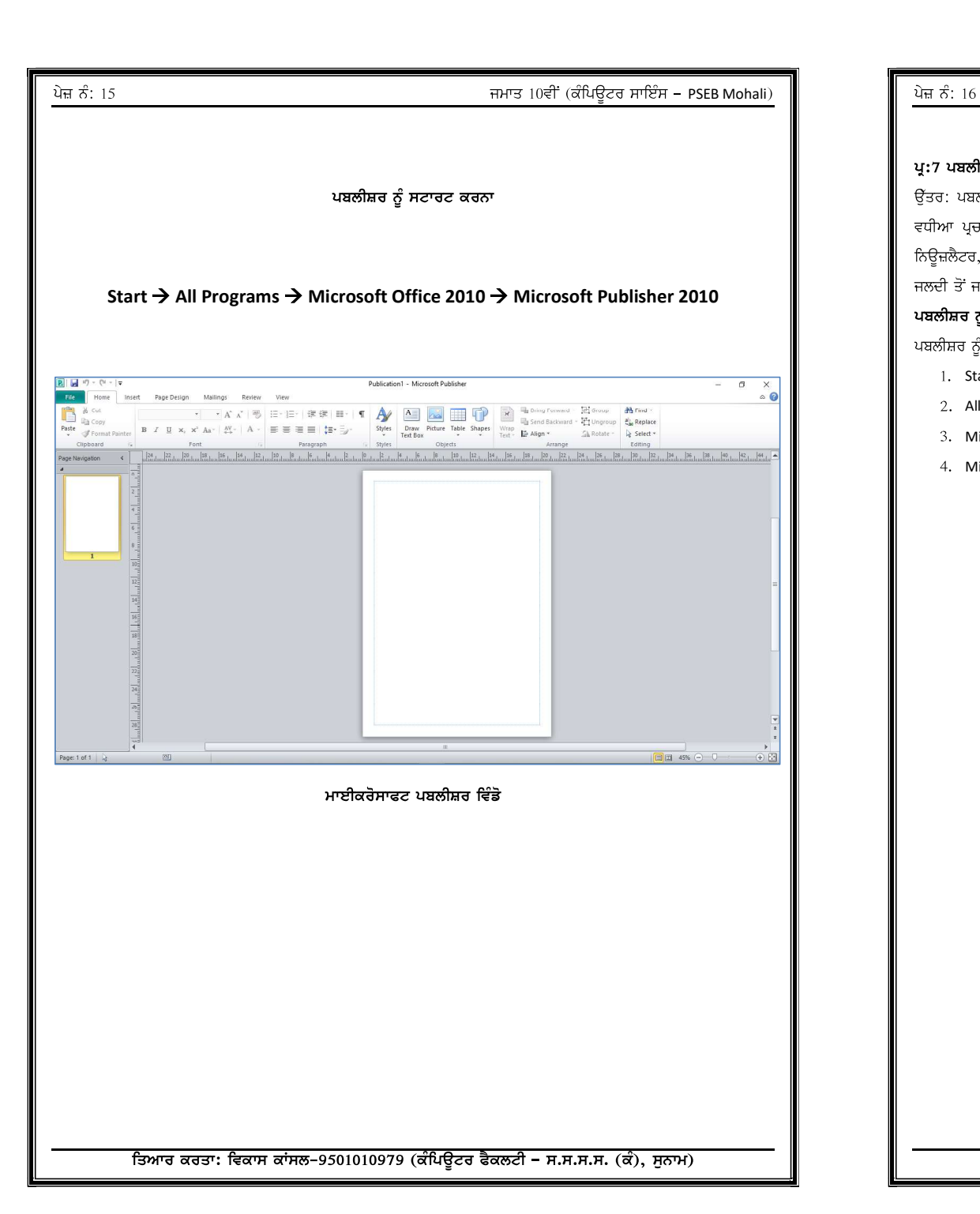

ਤਿਆਰ ਕਰਤਾ: ਵਿਕਾਸ ਕਾਂਸਲ-9501010979 (ਕੰਪਿਊਟਰ ਫੈਕਲਟੀ – ਸ.ਸ.ਸ.ਸ. (ਕੰ), ਸੁਨਾਮ)

# ਜਮਾਤ 10ਵੀਂ (ਕੰਪਿਊਟਰ ਸਾਇੰਸ – PSEB Mohali)

## ਪ੍ਰ:7 ਪਬਲੀਸ਼ਰ ਕੀ ਹੈ? ਇਸਨੂੰ ਸਟਾਰਟ ਕਰਨ ਦੇ ਸਟੈਪ ਲਿਖੋ।

ਉੱਤਰ: ਪਬਲੀਸ਼ਰ ਇਕ ਐਪਲੀਕੇਸ਼ਨ ਸਾਫਟਵੇਅਰ ਹੈ। ਇਹ ਮਾਈਕਰੋਸਾਫਟ ਆਫਿਸ ਦਾ ਇਕ ਭਾਗ ਹੈ। ਇਸ ਦੀ ਵਰਤੋਂ ਸੁੰਦਰ ਅਤੇ ਵਧੀਆ ਪ੍ਰਚਾਰ ਕਰਨ ਵਾਲੇ ਇਸ਼ਤਿਹਾਰਾਂ ਨੂੰ ਬਨਾਉਣ ਲਈ ਕੀਤੀ ਜਾਂਦੀ ਹੈ।ਪਬਲੀਸ਼ਰ ਵਿਚ ਅਸੀਂ ਪੈਂਮਫਲੇਟ, ਲੈਟਰ ਹੈਡ, ਬੈਨਰ, ਨਿਊਜ਼ਲੈਟਰ, ਪੋਸਟਰ, ਕਲੈਂਡਰ, ਨਿਮੰਤਰਣ ਪੱਤਰ ਆਦਿ ਬਣਾ ਸਕਦੇ ਹਾਂ। ਪਬਲੀਸ਼ਰ, ਵਿਜ਼ਾਰਡ ਅਤੇ ਡਿਜ਼ਾਈਨ ਗੈਲਰੀ ਦੀ ਵਰਤੋਂ ਨਾਲ ਜਲਦੀ ਤੋਂ ਜਲਦੀ ਪਬਲੀਕੇਸ਼ਨ ਬਨਾਉਣ ਵਿਚ ਸਾਡੀ ਮਦਦ ਕਰਦਾ ਹੈ।

### ਪਬਲੀਸ਼ਰ ਨੂੰ ਸਟਾਰਟ ਕਰਨਾ:

ਪਬਲੀਸ਼ਰ ਨੂੰ ਸਟਾਰਟ ਕਰਨ ਦੇ ਸਟੈਪ ਹੇਠ ਲਿਖੇ ਅਨੁਸਾਰ ਹਨ:

- ।. Start ਬਟਨ ਉਪਟ ਕਲਿੱਕ ਕਰੋ।
- 2. All Programs ਉਪਰ ਕਲਿੱਕ ਕਰੋ।
- 3. Microsoft Office 2010 ਉਪਰ ਕਲਿੱਕ ਕਰੋ।
- 4. Microsoft Publisher 2010 ਉਪਰ ਕਲਿੱਕ ਕਰੋ।

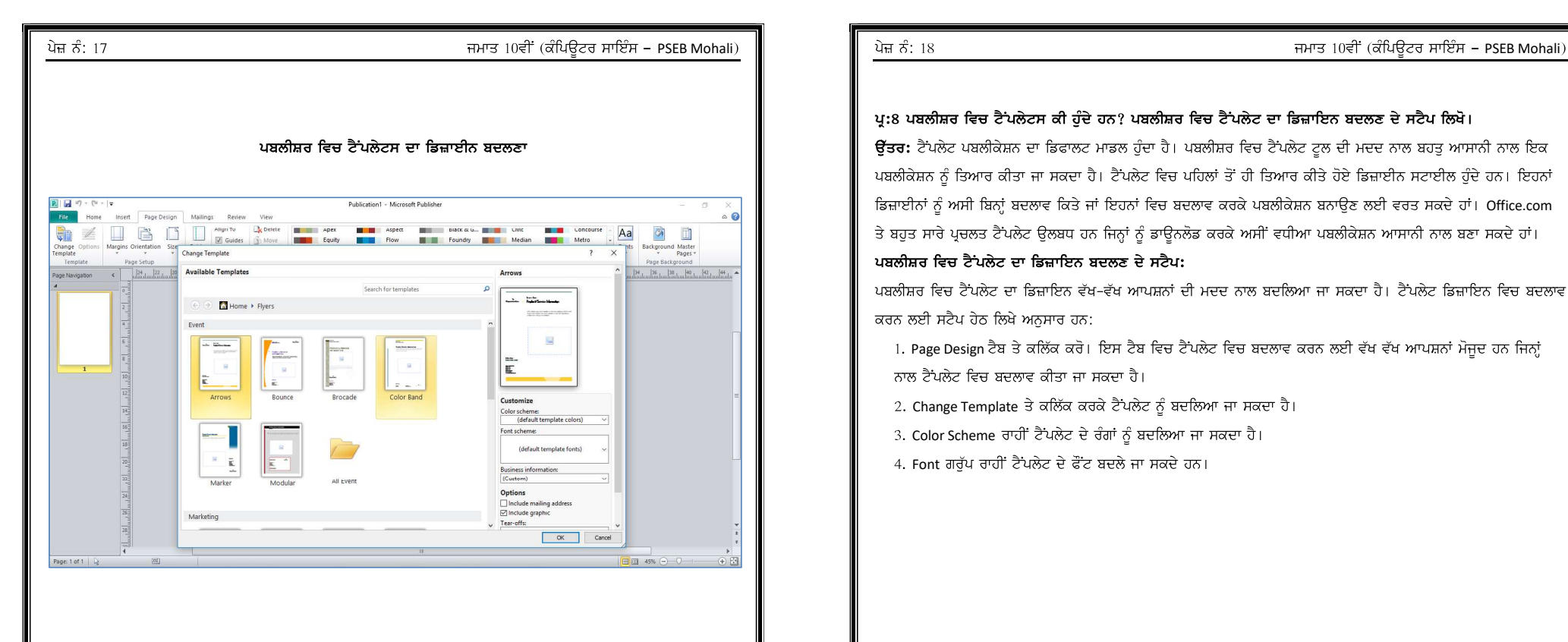

### ਪ੍ਰ:8 ਪਬਲੀਸ਼ਰ ਵਿਚ ਟੈਂਪਲੇਟਸ ਕੀ ਹੁੰਦੇ ਹਨ? ਪਬਲੀਸ਼ਰ ਵਿਚ ਟੈਂਪਲੇਟ ਦਾ ਡਿਜ਼ਾਇਨ ਬਦਲਣ ਦੇ ਸਟੈਪ ਲਿਖੋ।

ਉੱਤਰ: ਟੈਂਪਲੇਟ ਪਬਲੀਕੇਸ਼ਨ ਦਾ ਡਿਫਾਲਟ ਮਾਡਲ ਹੁੰਦਾ ਹੈ। ਪਬਲੀਸ਼ਰ ਵਿਚ ਟੈਂਪਲੇਟ ਟੁਲ ਦੀ ਮਦਦ ਨਾਲ ਬਹਤੁ ਆਸਾਨੀ ਨਾਲ ਇਕ ਪਬਲੀਕੇਸ਼ਨ ਨੂੰ ਤਿਆਰ ਕੀਤਾ ਜਾ ਸਕਦਾ ਹੈ। ਟੈਪਲੇਟ ਵਿਚ ਪਹਿਲਾਂ ਤੋਂ ਹੀ ਤਿਆਰ ਕੀਤੇ ਹੋਏ ਡਿਜ਼ਾਈਨ ਸਟਾਈਲ ਹੁੰਦੇ ਹਨ। ਇਹਨਾਂ ਡਿਜ਼ਾਈਨਾਂ ਨੂੰ ਅਸੀ ਬਿਨ੍ਹਾਂ ਬਦਲਾਵ ਕਿਤੇ ਜਾਂ ਇਹਨਾਂ ਵਿਚ ਬਦਲਾਵ ਕਰਕੇ ਪਬਲੀਕੇਸ਼ਨ ਬਨਾਉਣ ਲਈ ਵਰਤ ਸਕਦੇ ਹਾਂ। Office.com ਤੇ ਬਹੁਤ ਸਾਰੇ ਪ੍ਰਚਲਤ ਟੈਂਪਲੇਟ ਉਲਬਧ ਹਨ ਜਿਨ੍ਹਾਂ ਨੂੰ ਡਾਊਨਲੋਡ ਕਰਕੇ ਅਸੀਂ ਵਧੀਆ ਪਬਲੀਕੇਸ਼ਨ ਆਸਾਨੀ ਨਾਲ ਬਣਾ ਸਕਦੇ ਹਾਂ। ਪਬਲੀਸ਼ਰ ਵਿਚ ਟੈਂਪਲੇਟ ਦਾ ਡਿਜ਼ਾਇਨ ਬਦਲਣ ਦੇ ਸਟੈਪ:

ਪਬਲੀਸ਼ਰ ਵਿਚ ਟੈਂਪਲੇਟ ਦਾ ਡਿਜ਼ਾਇਨ ਵੱਖ-ਵੱਖ ਆਪਸ਼ਨਾਂ ਦੀ ਮਦਦ ਨਾਲ ਬਦਲਿਆ ਜਾ ਸਕਦਾ ਹੈ। ਟੈਂਪਲੇਟ ਡਿਜ਼ਾਇਨ ਵਿਚ ਬਦਲਾਵ ਕਰਨ ਲਈ ਸਟੈਪ ਹੇਠ ਲਿਖੇ ਅਨੁਸਾਰ ਹਨ:

1. Page Design ਟੈਬ ਤੇ ਕਲਿੱਕ ਕਰੋ। ਇਸ ਟੈਬ ਵਿਚ ਟੈਂਪਲੇਟ ਵਿਚ ਬਦਲਾਵ ਕਰਨ ਲਈ ਵੱਖ ਵੱਖ ਆਪਸ਼ਨਾਂ ਮੋਜੂਦ ਹਨ ਜਿਨ੍ਹਾਂ ਨਾਲ ਟੈਂਪਲੇਟ ਵਿਚ ਬਦਲਾਵ ਕੀਤਾ ਜਾ ਸਕਦਾ ਹੈ।

2. Change Template ਤੇ ਕਲਿੱਕ ਕਰਕੇ ਟੈਪਲੇਟ ਨੂੰ ਬਦਲਿਆ ਜਾ ਸਕਦਾ ਹੈ।

- 3. Color Scheme ਰਾਹੀਂ ਟੈਂਪਲੇਟ ਦੇ ਰੰਗਾਂ ਨੂੰ ਬਦਲਿਆ ਜਾ ਸਕਦਾ ਹੈ।
- 4. Font ਗਰੁੱਪ ਰਾਹੀਂ ਟੈਂਪਲੇਟ ਦੇ ਫੌਂਟ ਬਦਲੇ ਜਾ ਸਕਦੇ ਹਨ।

ਤਿਆਰ ਕਰਤਾ: ਵਿਕਾਸ ਕਾਂਸਲ-9501010979 (ਕੰਪਿਊਟਰ ਫੈਕਲਟੀ – ਸ.ਸ.ਸ.ਸ. (ਕੰ), ਸੁਨਾਮ)

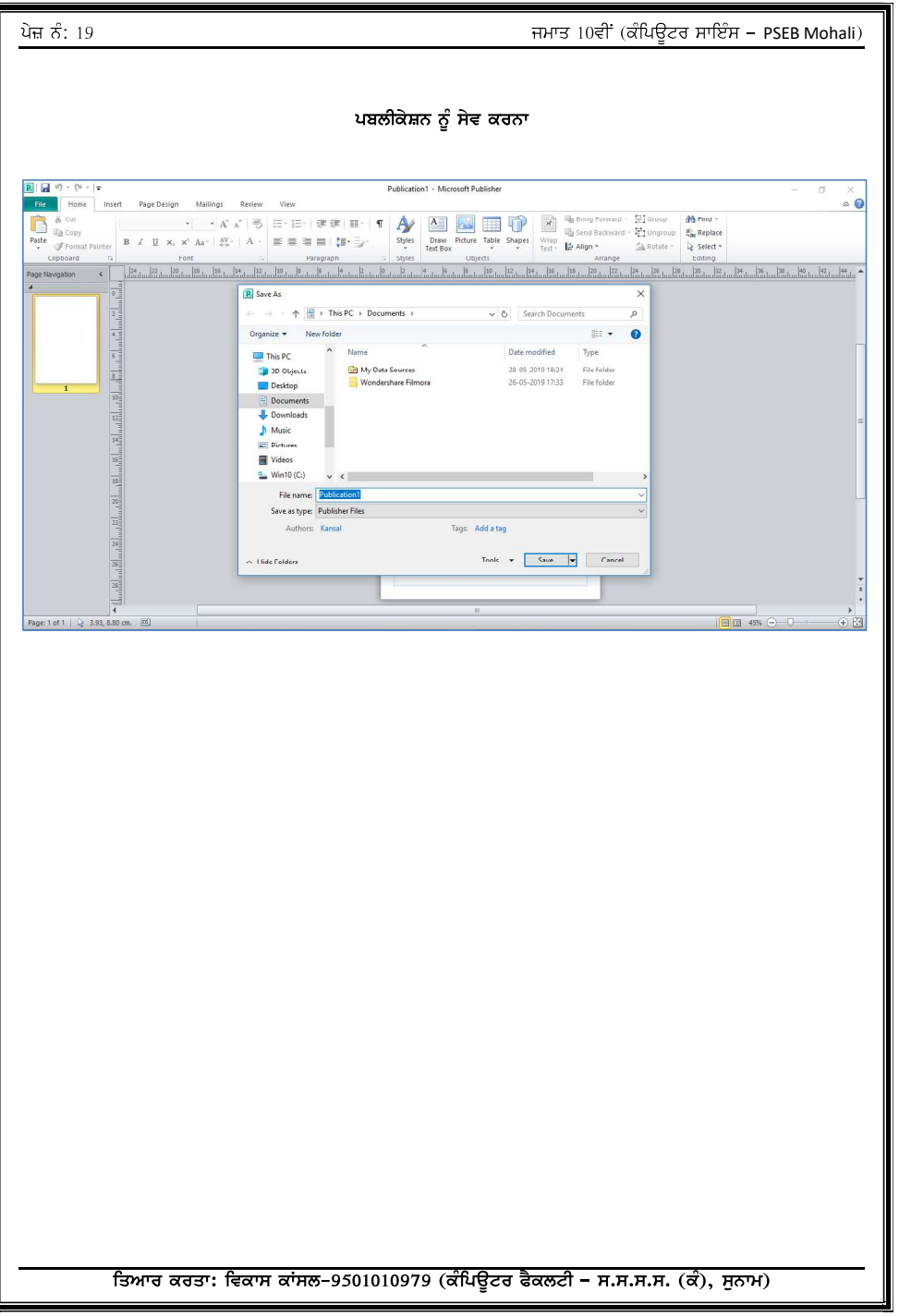

# ਪੇਜ਼ ਨੰ: 20  $\overline{6}$ : 20  $\overline{6}$  PSEB Mohali)

# ਪ੍ਰ:9 ਮਾਈਕਰੋਸਾਫਟ ਪਬਲੀਸ਼ਰ ਵਿਚ ਪਬਲੀਕੇਸ਼ਨ ਨੂੰ ਸੇਵ ਕਰਨ ਦੇ ਸਟੈਪ ਲਿਖੋ।

ਉੱਤਰ: ਮਾਈਕਰੋਸਾਫਟ ਪਬਲੀਸ਼ਰ ਵਿਚ ਪਬਲੀਕੇਸ਼ਨ ਨੂੰ ਸੇਵ ਕਰਨ ਦੇ ਸਟੈਪ ਹੇਠ ਲਿਖੇ ਅਨੁਸਾਰ ਹਨ:

- 1. File ਮੀਨੂੰ ਤੇ ਕਲਿੱਕ ਕਰੋ।
- 2. Save ਆਪਸ਼ਨ ਤੇ ਕਲਿੱਕ ਕਰੋ। Save As ਡਾਇਲਾਗ ਬਾਕਸ ਖੁਲੇਗਾ।
- 3. Save As ਡਾਇਲਾਗ ਬਾਕਸ ਵਿਚ ਉਸ ਥਾਂ ਦੀ ਚੋਣ ਕਰੋ ਜਿਥੇ ਅਸੀਂ ਆਪਣੀ ਪਬਲੀਕੇਸ਼ਨ ਨੂੰ ਸੇਵ ਕਰਨਾ ਚਾਹੁੰਦੇ ਹਾਂ।
- 4. FileName ਫੀਲਡ ਵਿਚ ਪਬਲੀਕੇਸ਼ਨ ਦਾ ਨਾਂ ਟਾਈਪ ਕਰੋ।
- 5. Save ਬਟਨ ਤੇ ਕਲਿੱਕ ਕਰੋ।

ਇਸ ਤਰਾਂ ਪਬਲੀਕੇਸ਼ਨ ਸੇਵ ਹੋ ਜਾਵੇਗੀ।

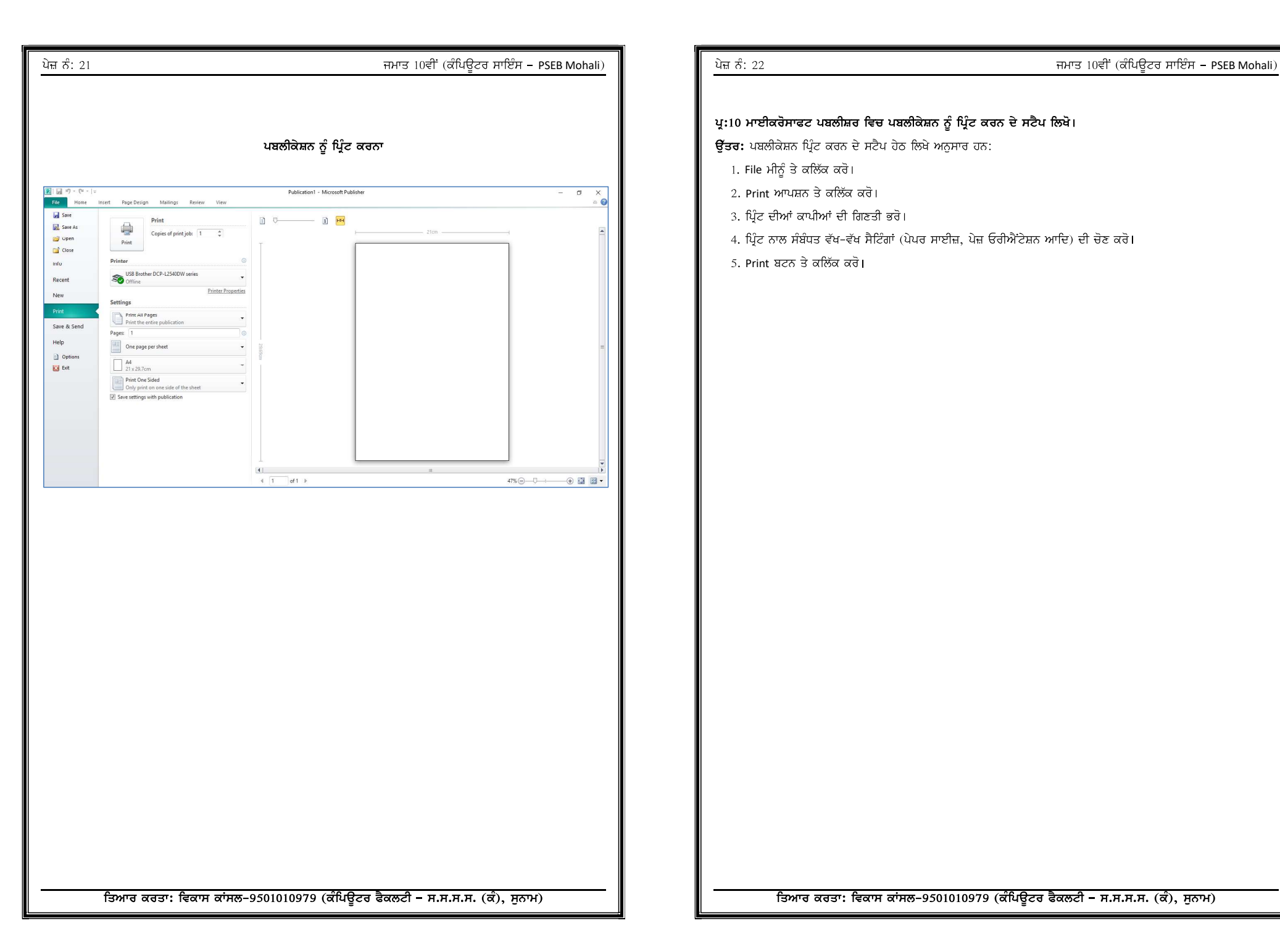

ਪ੍ਰ:10 ਮਾਈਕਰੋਸਾਫਟ ਪਬਲੀਸ਼ਰ ਵਿਚ ਪਬਲੀਕੇਸ਼ਨ ਨੂੰ ਪ੍ਰਿੰਟ ਕਰਨ ਦੇ ਸਟੈਪ ਲਿਖੋ।

ਉੱਤਰ: ਪਬਲੀਕੇਸ਼ਨ ਪ੍ਰਿੰਟ ਕਰਨ ਦੇ ਸਟੈਪ ਹੇਠ ਲਿਖੇ ਅਨੁਸਾਰ ਹਨ:

- 1. File ਮੀਨੂੰ ਤੇ ਕਲਿੱਕ ਕਰੋ।
- 2. Print ਆਪਸ਼ਨ ਤੇ ਕਲਿੱਕ ਕਰੋ।
- 3. ਪਿੰਟ ਦੀਆਂ ਕਾਪੀਆਂ ਦੀ ਗਿਣਤੀ ਭਰੋ।
- 4. ਪ੍ਰਿੰਟ ਨਾਲ ਸੰਬੰਧਤ ਵੱਖ-ਵੱਖ ਸੈਟਿੰਗਾਂ (ਪੇਪਰ ਸਾਈਜ਼, ਪੇਜ਼ ਓਰੀਐਂਟੇਸ਼ਨ ਆਦਿ) ਦੀ ਚੋਣ ਕਰੋ।

5. Print ਬਟਨ ਤੇ ਕਲਿੱਕ ਕਰੋ।

PSEB Mohali PSEB Mohaliਇਸ਼ਤਿਹਾਰ Summer Hurry good news camp Summer camp is being organized in • Painting  $\bullet$  Dance these summer · Swimming holidays for all age  $\bullet$  Skating groups. 2 hrs daily morning or Fun 4 all evening as per your choice

fundooz

Near mini market Tel: 555 555 5555

### ਪ੍ਰ:11. ਇਸ਼ਤਿਹਾਰ ਕੀ ਹਨ? ਇਸ਼ਤਿਹਾਰਾਂ ਲਈ ਵਰਤੇ ਗਏ ਵੱਖ-ਵੱਖ ਪ੍ਰਿੰਟ ਮੀਡੀਆ ਨੂੰ ਦਸੋ।

ਉੱਤਰ: ਇਸ਼ਤਿਹਾਰ ਨੂੰ ਵਿਗਿਆਪਣ ਵੀ ਕਿਹਾ ਜਾਂਦਾ ਹੈ। ਇਹ ਉਹ ਚੀਜ਼ਾਂ ਹੁੰਦੀਆਂ ਹਨ ਜੋ ਆਪਣੇ ਵੱਲ ਚੰਗੀ ਤਰ੍ਹਾਂ ਧਿਆਨ ਖਿੱਚਦੀਆਂ ਹਨ। ਇਹ ਆਮ ਤੌਰ ਤੇ ਕਿਸੇ ਵਿਗਿਆਪਨ ਏਜੰਸੀ ਦੁਆਰਾ ਡਿਜ਼ਾਈਨ ਕੀਤੇ ਜਾਂਦੇ ਹਨ। ਇਸ਼ਤਿਹਾਰ ਵੱਖ-ਵੱਖ ਮੀਡੀਆ ਦੁਆਰਾ ਸੰਚਾਰਿਤ ਕੀਤੇ ਜਾਂਦੇ ਹਨ। ਇਹਨਾਂ ਨੂੰ ਟੈਲੀਵਿਜ਼ਨ, ਰੇਡੀਓ, ਮੈਗਜ਼ੀਨ ਅਤੇ ਅਖਬਾਰਾਂ ਆਦਿ ਤੇ ਦਿਖਾਇਆ ਜਾਂਦਾ ਹੈ। ਇਸ਼ਤਿਹਾਰਾਂ ਦੀ ਵਰਤੋਂ ਵਪਾਰੀਆਂ ਵੱਲੋਂ ਆਪਣੇ ਉਤਪਾਦਾਂ ਅਤੇ ਸੇਵਾਵਾਂ ਨੂੰ ਪ੍ਰਮੋਟ ਕਰਨ ਲਈ ਕੀਤੀ ਜਾਂਦੀ ਹੈ।ਇਸ਼ਤਿਹਾਰ ਲਈ ਵੱਖ-ਵੱਖ ਪ੍ਰਿੰਟ ਮੀਡੀਆ ਵਰਤੇ ਜਾ ਸਕਦੇ ਹਨ। ਕੁੱਝ ਆਮ ਵਰਤੇ ਜਾਣ ਵਾਲੇ ਪ੍ਰਿੰਟ ਮੀਡੀਆ ਹੇਠਾਂ ਲਿਖੇ ਅਨੁਸਾਰ ਹਨ:

- ∙ ਬਰੋਸ਼ਰ
- ਨਿਊਜ਼ ਲੈਟਰ
- ਬੈਨਰ
- ਕੈਟਾਲਾਗ
- ਫਲਾਇਰ

ਤਿਆਰ ਕਰਤਾ: ਵਿਕਾਸ ਕਾਂਸਲ-9501010979 (ਕੰਪਿਊਟਰ ਫੈਕਲਟੀ – ਸ.ਸ.ਸ.ਸ. (ਕੰ), ਸੁਨਾਮ)

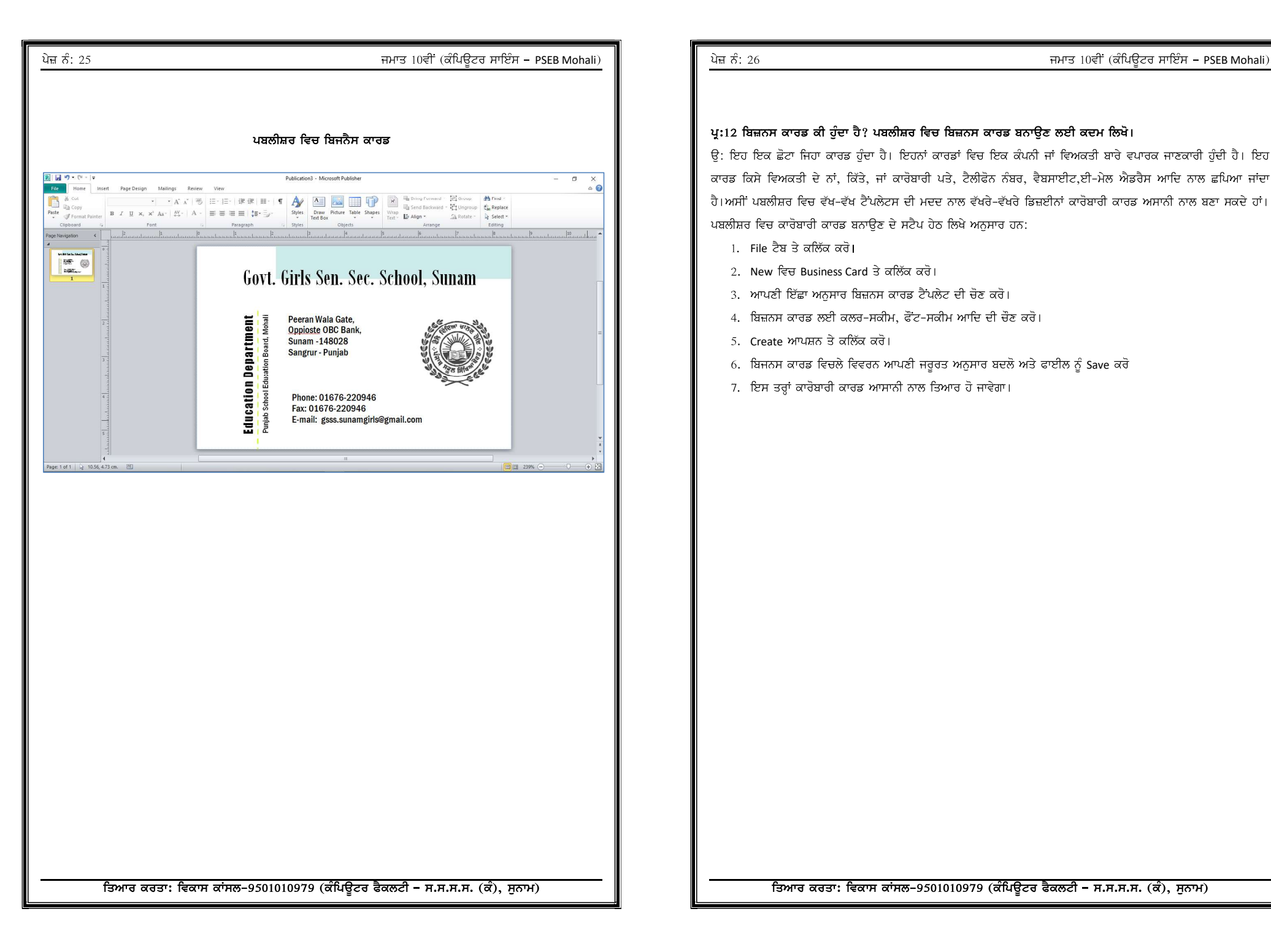

### ਪ੍ਰ:12 ਬਿਜ਼ਨਸ ਕਾਰਡ ਕੀ ਹੁੰਦਾ ਹੈ? ਪਬਲੀਸ਼ਰ ਵਿਚ ਬਿਜ਼ਨਸ ਕਾਰਡ ਬਨਾਉਣ ਲਈ ਕਦਮ ਲਿਖੋ।

ਉ: ਇਹ ਇਕ ਛੋਟਾ ਜਿਹਾ ਕਾਰਡ ਹੰਦਾ ਹੈ। ਇਹਨਾਂ ਕਾਰਡਾਂ ਵਿਚ ਇਕ ਕੰਪਨੀ ਜਾਂ ਵਿਅਕਤੀ ਬਾਰੇ ਵਪਾਰਕ ਜਾਣਕਾਰੀ ਹੰਦੀ ਹੈ। ਇਹ ਕਾਰਡ ਕਿਸੇ ਵਿਅਕਤੀ ਦੇ ਨਾਂ, ਕਿੱਤੇ, ਜਾਂ ਕਾਰੋਬਾਰੀ ਪਤੇ, ਟੈਲੀਫੋਨ ਨੰਬਰ, ਵੈਬਸਾਈਟ,ਈ-ਮੇਲ ਐਡਰੈਸ ਆਦਿ ਨਾਲ ਛਪਿਆ ਜਾਂਦਾ ਹੈ। ਅਸੀਂ ਪਬਲੀਸ਼ਰ ਵਿਚ ਵੱਖ-ਵੱਖ ਟੈਂਪਲੇਟਸ ਦੀ ਮਦਦ ਨਾਲ ਵੱਖਰੇ-ਵੱਖਰੇ ਡਿਜ਼ਈਨਾਂ ਕਾਰੋਬਾਰੀ ਕਾਰਡ ਅਸਾਨੀ ਨਾਲ ਬਣਾ ਸਕਦੇ ਹਾਂ। ਪਬਲੀਸ਼ਰ ਵਿਚ ਕਾਰੋਬਾਰੀ ਕਾਰਡ ਬਨਾਉਣ ਦੇ ਸਟੈਪ ਹੇਠ ਲਿਖੇ ਅਨੁਸਾਰ ਹਨ:

- ।. File ਟੈਬ ਤੇ ਕਲਿੱਕ ਕਰੋ।
- 2. New ਵਿਚ Business Card ਤੇ ਕਲਿੱਕ ਕਰੋ।
- 3. ਆਪਣੀ ਇੱਛਾ ਅਨਸਾਰ ਬਿਜ਼ਨਸ ਕਾਰਡ ਟੈਂਪਲੇਟ ਦੀ ਚੋਣ ਕਰੋ।
- 4. ਬਿਜ਼ਨਸ ਕਾਰਡ ਲਈ ਕਲਰ-ਸਕੀਮ, ਫੌਂਟ-ਸਕੀਮ ਆਦਿ ਦੀ ਚੌਣ ਕਰੋ।
- 5. Create ਆਪਸ਼ਨ ਤੇ ਕਲਿੱਕ ਕਰੋ।
- 6. ਬਿਜਨਸ ਕਾਰਡ ਵਿਚਲੇ ਵਿਵਰਨ ਆਪਣੀ ਜਰੂਰਤ ਅਨੁਸਾਰ ਬਦਲੋ ਅਤੇ ਫਾਈਲ ਨੂੰ Save ਕਰੋ
- 7. ਇਸ ਤਰ੍ਹਾਂ ਕਾਰੋਬਾਰੀ ਕਾਰਡ ਆਸਾਨੀ ਨਾਲ ਤਿਆਰ ਹੋ ਜਾਵੇਗਾ।

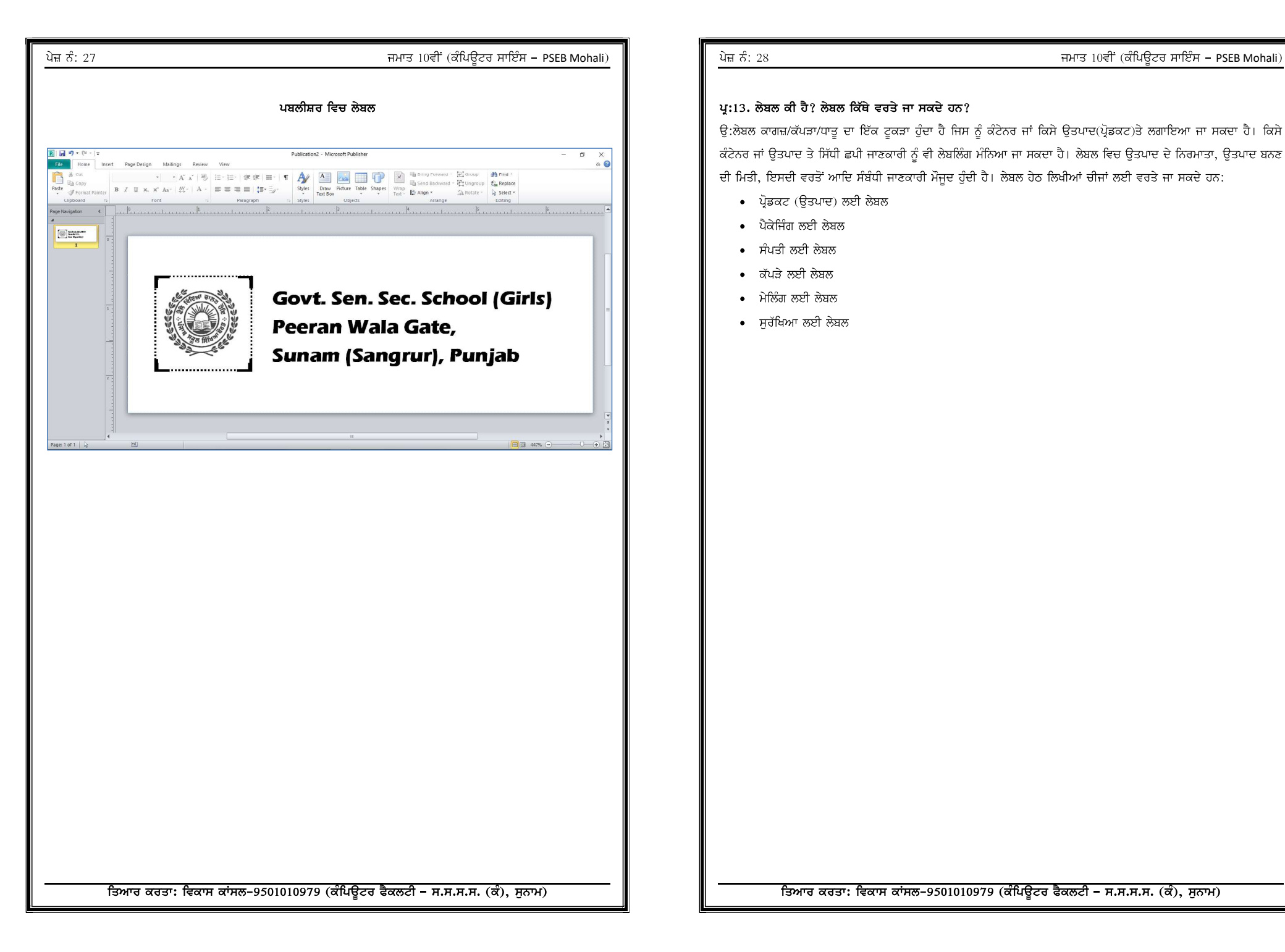

### ਪ:13. ਲੇਬਲ ਕੀ ਹੈ? ਲੇਬਲ ਕਿੱਥੇ ਵਰਤੇ ਜਾ ਸਕਦੇ ਹਨ?

ਉ:ਲੇਬਲ ਕਾਗਜ਼/ਕੱਪੜਾ/ਧਾਤੂ ਦਾ ਇੱਕ ਟੁਕੜਾ ਹੁੰਦਾ ਹੈ ਜਿਸ ਨੂੰ ਕੰਟੇਨਰ ਜਾਂ ਕਿਸੇ ਉਤਪਾਦ(ਪ੍ਰੋਡਕਟ)ਤੇ ਲਗਾਇਆ ਜਾ ਸਕਦਾ ਹੈ। ਕਿਸੇ ਕੰਟੇਨਰ ਜਾਂ ਉਤਪਾਦ ਤੇ ਸਿੱਧੀ ਛਪੀ ਜਾਣਕਾਰੀ ਨੂੰ ਵੀ ਲੇਬਲਿੰਗ ਮੰਨਿਆ ਜਾ ਸਕਦਾ ਹੈ। ਲੇਬਲ ਵਿਚ ਉਤਪਾਦ ਦੇ ਨਿਰਮਾਤਾ, ਉਤਪਾਦ ਬਨਣ ਦੀ ਮਿਤੀ, ਇਸਦੀ ਵਰਤੋਂ ਆਦਿ ਸੰਬੰਧੀ ਜਾਣਕਾਰੀ ਮੌਜੂਦ ਹੁੰਦੀ ਹੈ। ਲੇਬਲ ਹੇਠ ਲਿਖੀਆਂ ਚੀਜਾਂ ਲਈ ਵਰਤੇ ਜਾ ਸਕਦੇ ਹਨ:

- ਪ੍ਰੋਡਕਟ (ਉਤਪਾਦ) ਲਈ ਲੇਬਲ
- ਪੈਕੇਜਿੰਗ ਲਈ ਲੇਬਲ
- ਸੰਪਤੀ ਲਈ ਲੇਬਲ
- ਕੱਪੜੇ ਲਈ ਲੇਬਲ
- ਮੇਲਿੰਗ ਲਈ ਲੇਬਲ
- ਸਰੱਖਿਆ ਲਈ ਲੇਬਲ

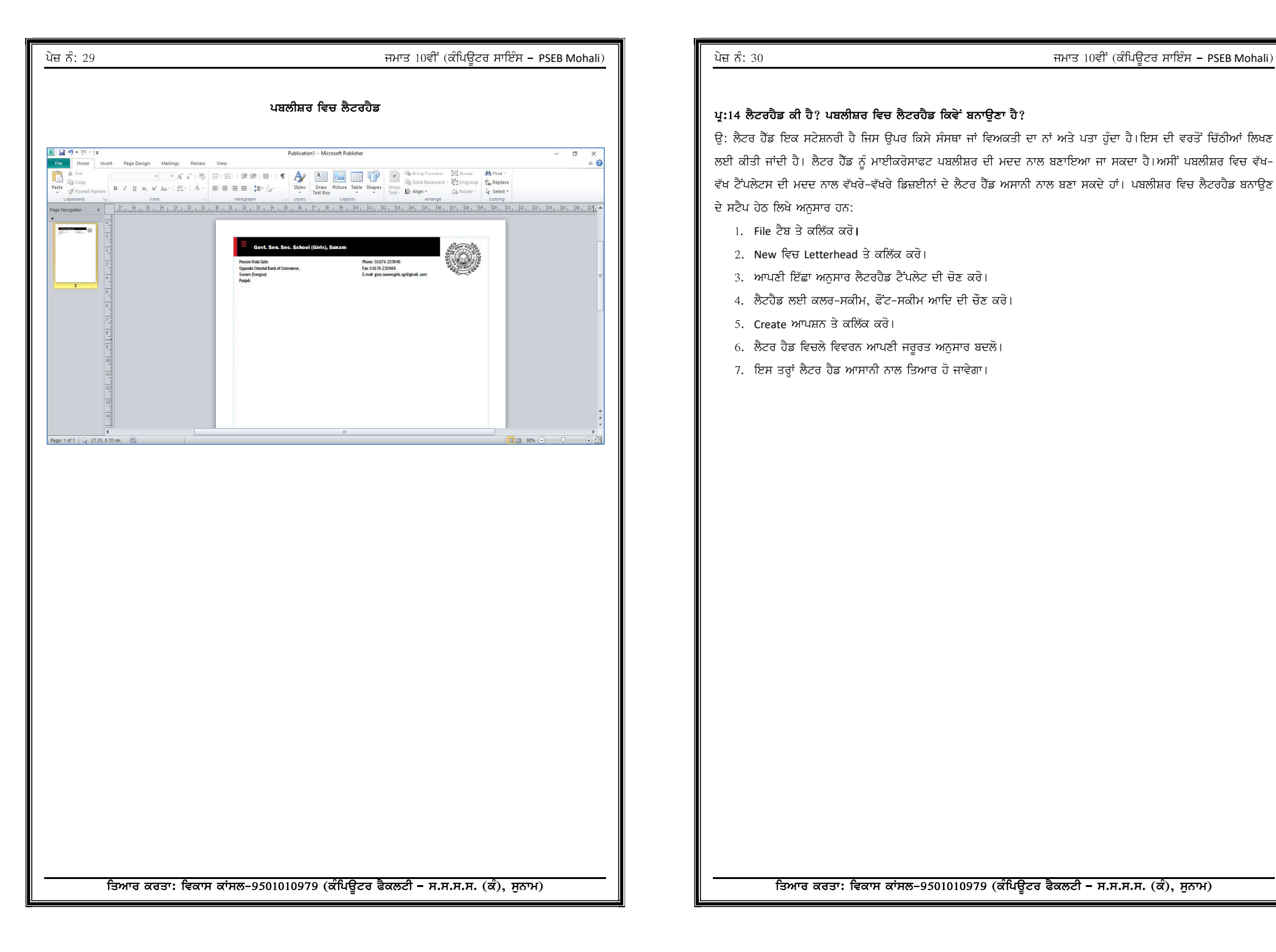

## ਪ੍ਰ:14 ਲੈਟਰਹੈਡ ਕੀ ਹੈ? ਪਬਲੀਸ਼ਰ ਵਿਚ ਲੈਟਰਹੈਡ ਕਿਵੇਂ ਬਨਾਉਣਾ ਹੈ?

ਉ: ਲੈਟਰ ਹੈਂਡ ਇਕ ਸਟੇਸ਼ਨਰੀ ਹੈ ਜਿਸ ਉਪਰ ਕਿਸੇ ਸੰਸਥਾ ਜਾਂ ਵਿਅਕਤੀ ਦਾ ਨਾਂ ਅਤੇ ਪਤਾ ਹੁੰਦਾ ਹੈ।ਇਸ ਦੀ ਵਰਤੋਂ ਚਿੱਠੀਆਂ ਲਿਖਣ ਲਈ ਕੀਤੀ ਜਾਂਦੀ ਹੈ। ਲੈਟਰ ਹੈੱਡ ਨੂੰ ਮਾਈਕਰੋਸਾਫਟ ਪਬਲੀਸ਼ਰ ਦੀ ਮਦਦ ਨਾਲ ਬਣਾਇਆ ਜਾ ਸਕਦਾ ਹੈ।ਅਸੀਂ ਪਬਲੀਸ਼ਰ ਵਿਚ ਵੱਖ-ਵੱਖ ਟੈਂਪਲੇਟਸ ਦੀ ਮਦਦ ਨਾਲ ਵੱਖਰੇ-ਵੱਖਰੇ ਡਿਜ਼ਈਨਾਂ ਦੇ ਲੈਟਰ ਹੈੱਡ ਅਸਾਨੀ ਨਾਲ ਬਣਾ ਸਕਦੇ ਹਾਂ। ਪਬਲੀਸ਼ਰ ਵਿਚ ਲੈਟਰਹੈਡ ਬਨਾਉਣ ਦੇ ਸਟੈਪ ਹੇਠ ਲਿਖੇ ਅਨਸਾਰ ਹਨ:

- 1. File ਟੈਬ ਤੇ ਕਲਿੱਕ ਕਰੋ।
- 2. New ਵਿਚ Letterhead ਤੇ ਕਲਿੱਕ ਕਰੋ।
- 3. ਆਪਣੀ ਇੱਛਾ ਅਨੁਸਾਰ ਲੈਟਰਹੈਡ ਟੈਂਪਲੇਟ ਦੀ ਚੋਣ ਕਰੋ।
- 4. ਲੈਟਹੈਡ ਲਈ ਕਲਰ-ਸਕੀਮ, ਫੌਂਟ-ਸਕੀਮ ਆਦਿ ਦੀ ਚੋਣ ਕਰੋ।
- 5. Create ਆਪਸ਼ਨ ਤੇ ਕਲਿੱਕ ਕਰੋ।
- 6. ਲੈਟਰ ਹੈਡ ਵਿਚਲੇ ਵਿਵਰਨ ਆਪਣੀ ਜਰੂਰਤ ਅਨੁਸਾਰ ਬਦਲੋ।
- 7. ਇਸ ਤਰ੍ਹਾਂ ਲੈਟਰ ਹੈਡ ਆਸਾਨੀ ਨਾਲ ਤਿਆਰ ਹੋ ਜਾਵੇਗਾ।

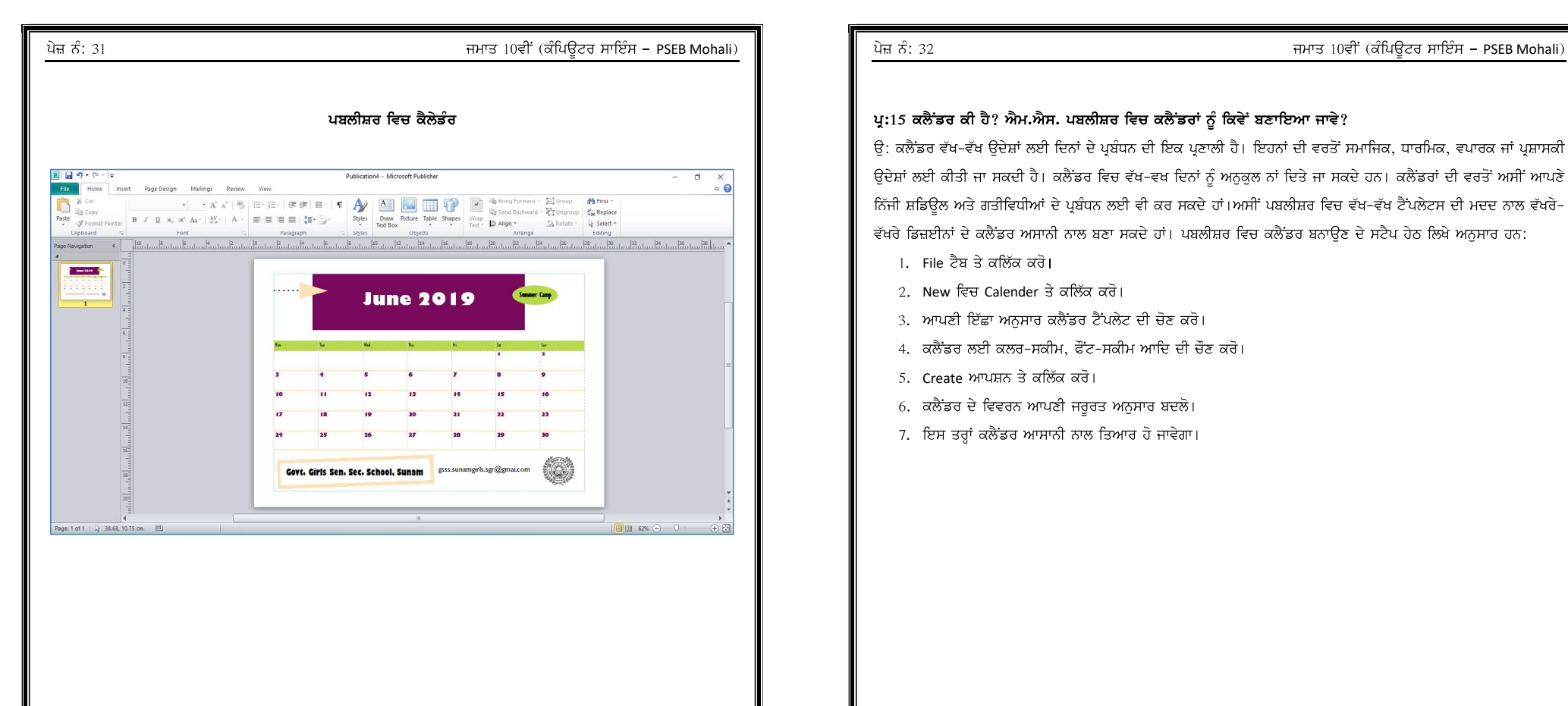

### ਪ੍ਰ:15 ਕਲੈਂਡਰ ਕੀ ਹੈ? ਐਮ.ਐਸ. ਪਬਲੀਸ਼ਰ ਵਿਚ ਕਲੈਂਡਰਾਂ ਨੂੰ ਕਿਵੇਂ ਬਣਾਇਆ ਜਾਵੇ?

ਉ: ਕਲੈਂਡਰ ਵੱਖ-ਵੱਖ ਉਦੇਸ਼ਾਂ ਲਈ ਦਿਨਾਂ ਦੇ ਪ੍ਰਬੰਧਨ ਦੀ ਇਕ ਪ੍ਰਣਾਲੀ ਹੈ। ਇਹਨਾਂ ਦੀ ਵਰਤੋਂ ਸਮਾਜਿਕ, ਧਾਰਮਿਕ, ਵਪਾਰਕ ਜਾਂ ਪ੍ਰਸ਼ਾਸਕੀ ਉਦੇਸ਼ਾਂ ਲਈ ਕੀਤੀ ਜਾ ਸਕਦੀ ਹੈ। ਕਲੈਂਡਰ ਵਿਚ ਵੱਖ-ਵਖ ਦਿਨਾਂ ਨੂੰ ਅਨੁਕੁਲ ਨਾਂ ਦਿਤੇ ਜਾ ਸਕਦੇ ਹਨ। ਕਲੈਂਡਰਾਂ ਦੀ ਵਰਤੋਂ ਅਸੀਂ ਆਪਣੇ ਨਿੱਜੀ ਸ਼ਡਿਊਲ ਅਤੇ ਗਤੀਵਿਧੀਆਂ ਦੇ ਪ੍ਰਬੰਧਨ ਲਈ ਵੀ ਕਰ ਸਕਦੇ ਹਾਂ।ਅਸੀਂ ਪਬਲੀਸ਼ਰ ਵਿਚ ਵੱਖ-ਵੱਖ ਟੈਂਪਲੇਟਸ ਦੀ ਮਦਦ ਨਾਲ ਵੱਖਰੇ-ਵੱਖਰੇ ਡਿਜ਼ਈਨਾਂ ਦੇ ਕਲੈਂਡਰ ਅਸਾਨੀ ਨਾਲ ਬਣਾ ਸਕਦੇ ਹਾਂ। ਪਬਲੀਸ਼ਰ ਵਿਚ ਕਲੈਂਡਰ ਬਨਾਉਣ ਦੇ ਸਟੈਪ ਹੇਠ ਲਿਖੇ ਅਨਸਾਰ ਹਨ:

- 1. File ਟੈਬ ਤੇ ਕਲਿੱਕ ਕਰੋ।
- 2. New ਵਿਚ Calender ਤੇ ਕਲਿੱਕ ਕਰੋ।
- 3. ਆਪਣੀ ਇੱਛਾ ਅਨੁਸਾਰ ਕਲੈਂਡਰ ਟੈਂਪਲੇਟ ਦੀ ਚੋਣ ਕਰੋ।
- 4. ਕਲੈਂਡਰ ਲਈ ਕਲਰ-ਸਕੀਮ, ਫੌਂਟ-ਸਕੀਮ ਆਦਿ ਦੀ ਚੌਣ ਕਰੋ।
- 5. Create ਆਪਸ਼ਨ ਤੇ ਕਲਿੱਕ ਕਰੋ।
- 6. ਕਲੈਂਡਰ ਦੇ ਵਿਵਰਨ ਆਪਣੀ ਜਰੂਰਤ ਅਨੁਸਾਰ ਬਦਲੋ।
- 7. ਇਸ ਤਰ੍ਹਾਂ ਕਲੈਂਡਰ ਆਸਾਨੀ ਨਾਲ ਤਿਆਰ ਹੋ ਜਾਵੇਗਾ।

ਤਿਆਰ ਕਰਤਾ: ਵਿਕਾਸ ਕਾਂਸਲ-9501010979 (ਕੰਪਿਊਟਰ ਫੈਕਲਟੀ – ਸ.ਸ.ਸ.ਸ. (ਕੰ), ਸੁਨਾਮ)